# ИНСТРУКЦИЯ ПО ЗАКАЗУ РАСЧЁТНО-СПРАВОЧНОЙ ИНФОРМАЦИИ (СПРАВОК, ВЫПИСОК) НА САЙТЕ

ПАО КБ «ВОСТОЧНЫЙ»

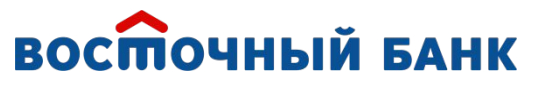

**www.vostbank.ru**

### Чтобы заказать справку на главной странице сайта кликните «Заказать справку».

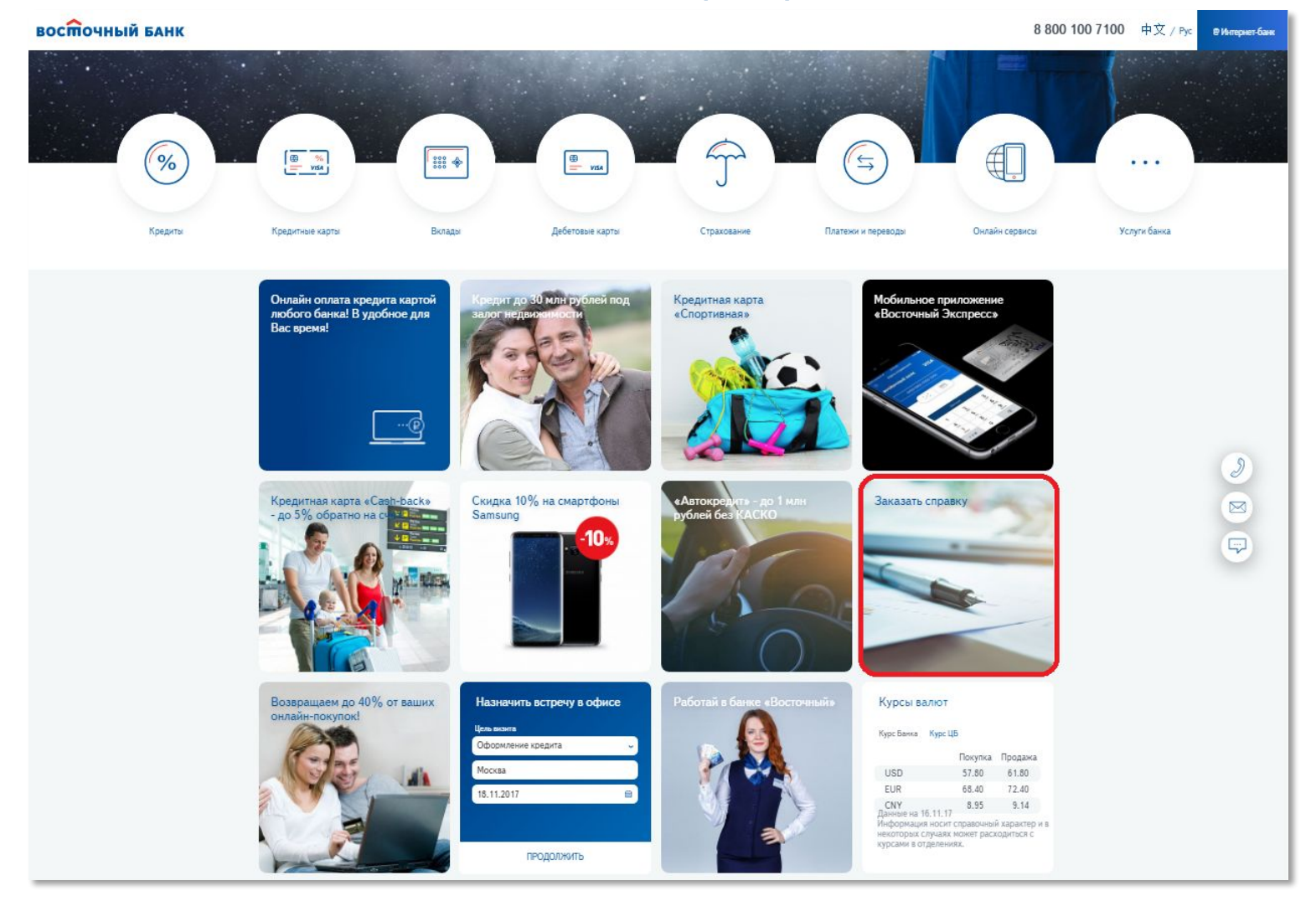

## Заполните Ваши персональные данные, нажмите кнопку «Продолжить».

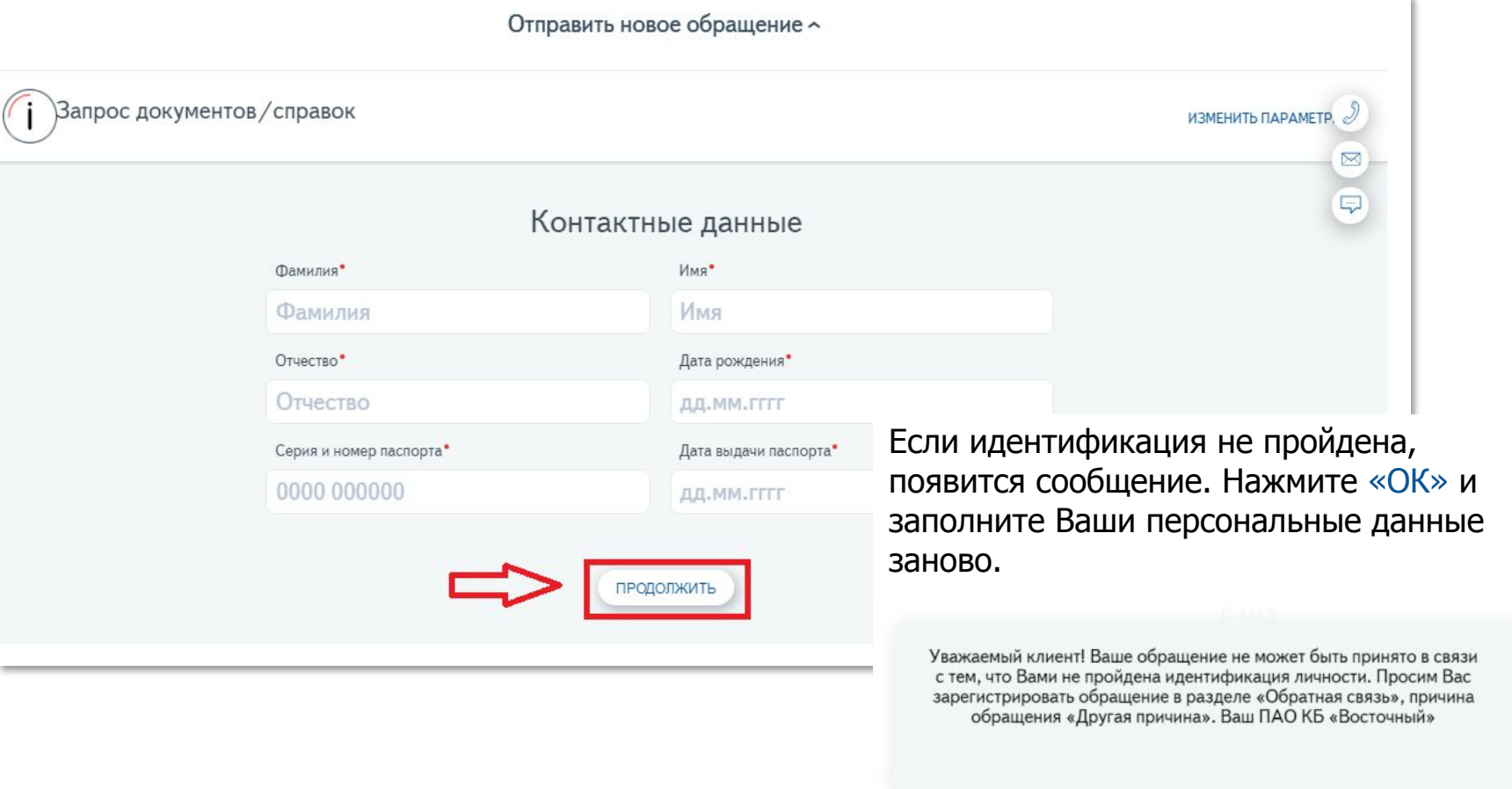

ОТПРАВИТЬ ДРУГОЕ ОБРАЩЕНИЕ

 $OK$ 

Если идентификация Ваших персональных данных пройдена, откроется окно для ввода кода активации.

Код активации поступит на номер Вашего мобильного телефона, который Вы предоставили в Банк.

Внесите код активации в указанное поле и нажмите кнопку «Продолжить».

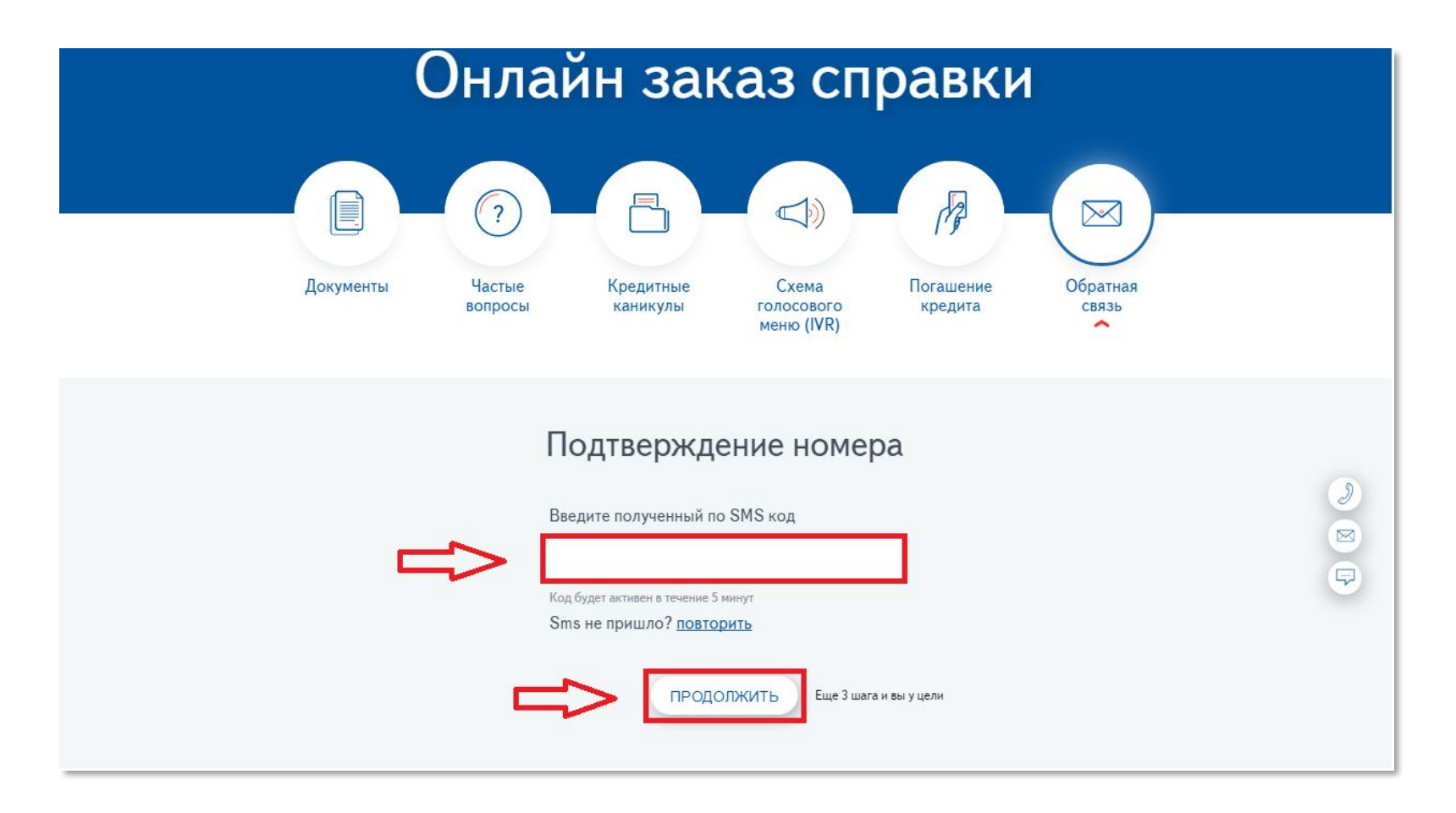

#### Выберите необходимую справку из выпадающего списка.

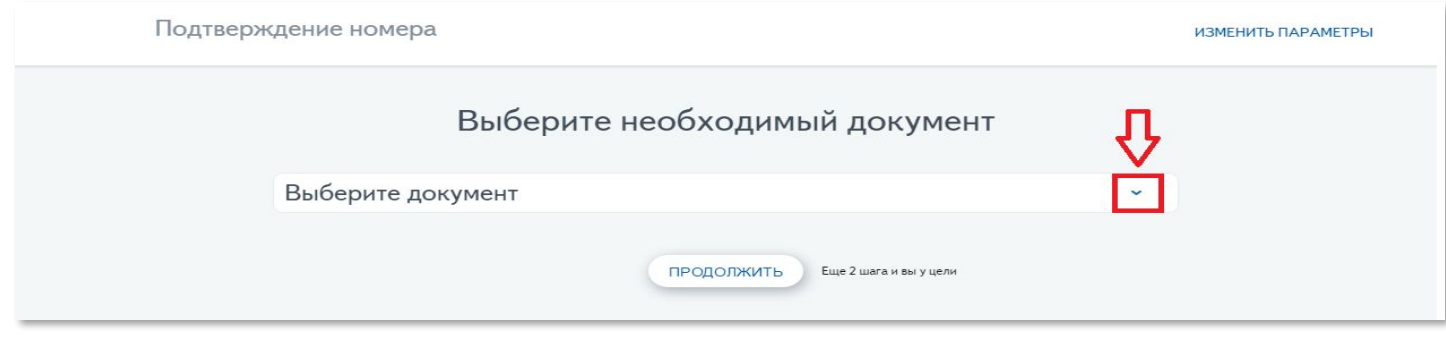

После выбора справки появятся дополнительные поля для заполнения. Количество полей зависит от вида справки, **каждое поле обязательно для заполнения.**

#### **Выберите способ получения справки:**

**По е-mail** – справка будет направлена на указанную электронную почту сразу после ее регистрации.

**Почтой России** – справка будет направлена на указанный почтовый адрес в течение 10 дней с даты регистрации справки.

Нажмите «Продолжить».

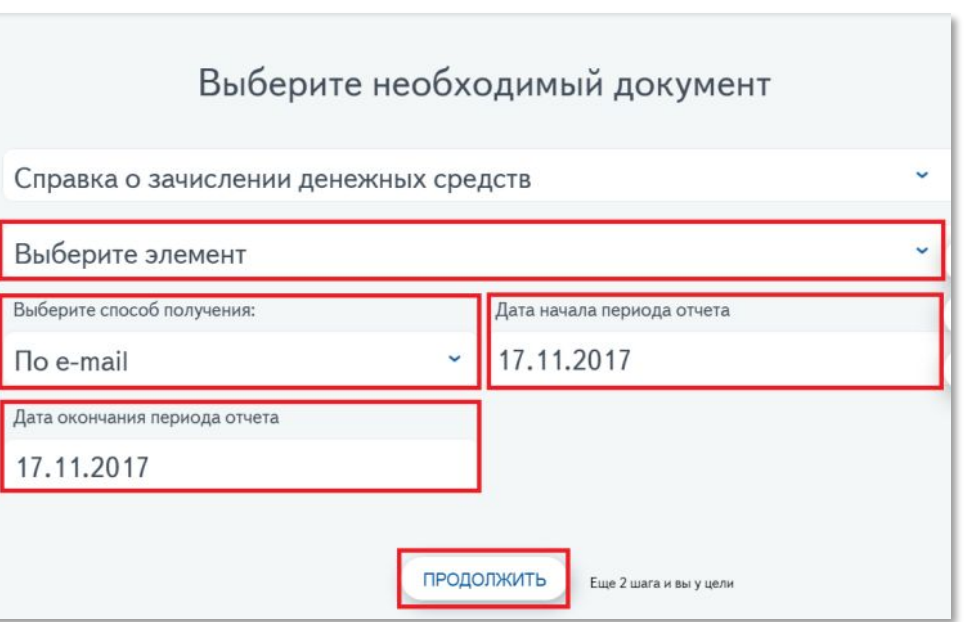

Введите адрес электронной почты для доставки справки, если выбран способ получения справки «По e-mail»:

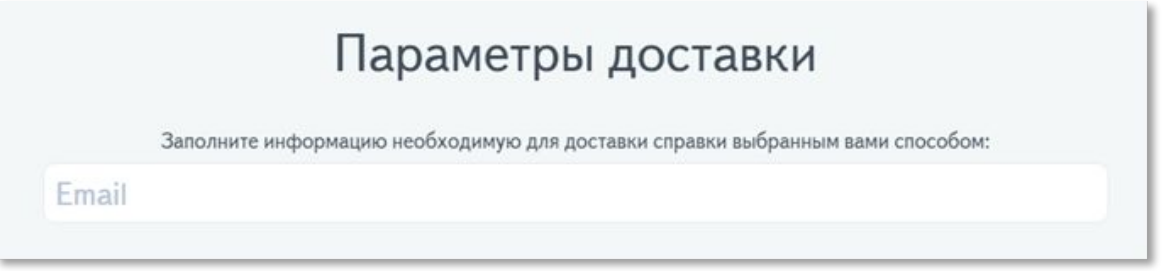

Введите почтовый адрес, если выбран способ получения справки «Почтой России»:

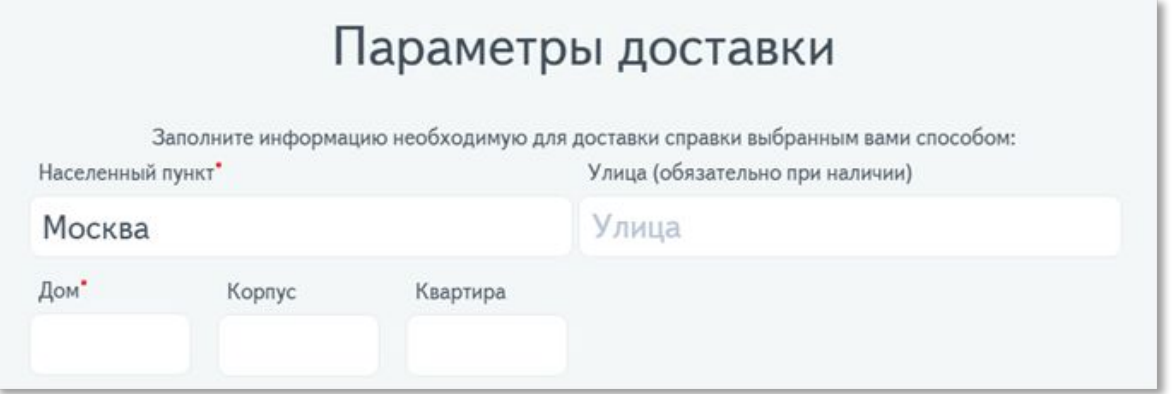

Заполните необходимые данные и нажмите на кнопку «Продолжить».

Справка зарегистрирована, на экране появится окно с результатом:

• При выборе способа получения «По e-mail», на экране появится информация об отправке заказанной справки на указанный Вами адрес электронной почты, с указанием номера справки:

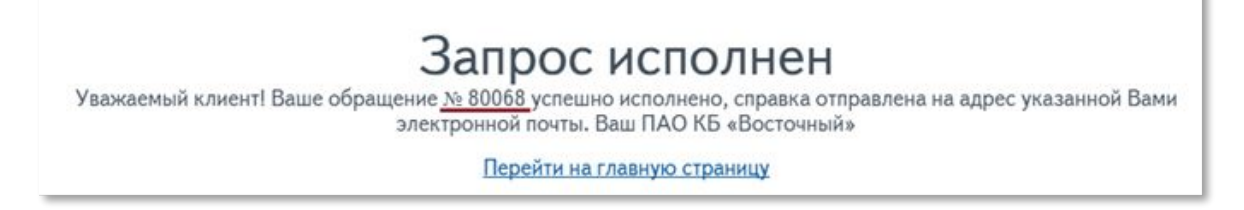

• При выборе способа получения «Почтой России», на экране появится информация о регистрации Вашего запроса в Банке и номер запроса:

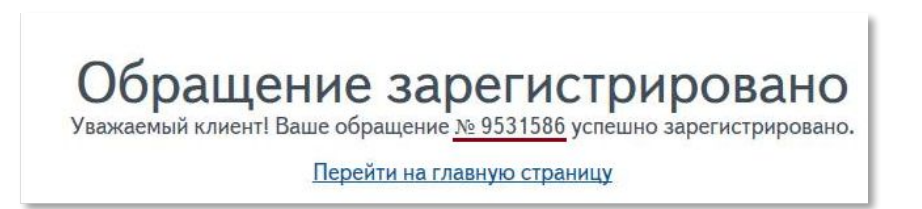